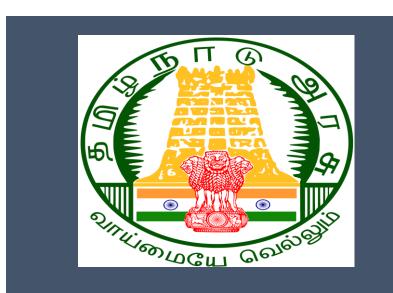

# Tamil Nadu e-District Application

**Training Manual for** 

# Addition of New Family Member in Ration Card PDS-502

Civil Supplies and Consumer Protection Department

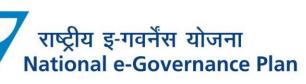

 $\mathbf{CMS}$  Tamil Nadu e-District Application User Manual

# **Table of Content**

# **Table of Contents**

| 1. | Pro  | oject Overview                                                        | . 3 |
|----|------|-----------------------------------------------------------------------|-----|
| 2. | Ge   | neral Information                                                     | . 3 |
| 2  | 2.1. | Tools Required                                                        | . 3 |
| 2  | 2.2. | Starting your Computer                                                | . 3 |
| 3. | Pur  | rpose                                                                 | . 4 |
|    |      | ope                                                                   |     |
| 5. | Ge   | tting Started                                                         | . 4 |
| 6. | Ser  | vices Offered under Civil Supplies and Consumer Protection Department | . 4 |
| 7. | PDS- | -502 Addition of New Family Member in Ration card                     | . 5 |
| 7  | 7.1  | PDS-502 Addition of New Family Member in Ration card                  | . 8 |
| 8  | Dis  | claimer                                                               | 12  |
|    |      |                                                                       |     |

# E-DISTRICT TAMIL NADU USER MANUAL (Government of Tamil Nadu)

## 1. Project Overview

Districts are the de facto front-end of government where most Government-to-Consumer or G2C interaction takes place.

The e-District project was conceptualized to improve this experience by creating an automated workflow system for the district administration and help in providing the citizen efficient department services through Common Service Centers (CSCs), the primary front end channels envisaged under the National e-Governance Plan by Department of Information Technology (DIT), Ministry of Communication and Information Technology (MCIT), Government of India.

# 2. General Information

# Let's Start!!

## 2.1. Tools Required

You will be provided with the following basic infrastructure:

- Computer (CPU, Monitor, Keyboard & Mouse)
- Network Connection (as per requirement)
- Peripherals (as per requirement)
- Browser (Google chrome, Version 37)
- Uninterrupted Power Supply (UPS)

# 2.2. Starting your Computer

### <u>Steps</u>

- 1. Ensure all cables are connected between the computer, network connection, peripherals & UPS
- 2. Plug the UPS to the electrical socket
- 3. Switch 'ON' the electrical socket
- 4. Switch 'ON' the UPS
- 5. Press the 🥝 (power button) on the computer
- 6. Allow the system to boot up.

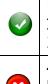

1. Switch 'ON' the UPS only after you have switched 'ON' the power socket

2. Switch 'ON' the computer only after you have switched ''ON' the UPS

3. Switch 'OFF' the power socket in there is an electrical spark in the socket

4. Do not start the computer in case the UPS is not fully charged

5. Do not start the computer in case any of the wires are in contact with water

CMS Tamil Nadu e-District Application User Manual

sources / moisture

6. In case you are not sure whether the computer is connected in the right way - please contact the system engineer

### 3. Purpose

This document is an integral part of e-District application user manuals. The objective of this document is to provide step-by-step assistance to the user on how to apply for 'Addition of New Family Members in Ration card' through the e-District Portal.

## 4. Scope

The scope of this document covers the 'Addition of New Family Member in Ration Card' Service offered under the **Civil Supplies and Consumer Protection Department** 

# 5. Getting Started

Following points and guidelines may be referred while accessing the e-Sevai/e-District application:

- User must have valid username and password
- Make relevant and correct entries only
- Recheck the entries before clicking on Submit button
- Mandatory fields cannot be left blank
- Mandatory/Optional documents should be attached as per requirement
- Do not make false entries

# 6. Services Offered under Civil Supplies and Consumer Protection Department

Following services are offered under the Revenue Department:

- 1. PDS-501 Application of New Ration Card
- 2. PDS-502 Addition of New Family Member in Ration card
- 3. PDS-503 Family Head Member Change
- 4. PDS-504 Removal of Family Member in Ration Card
- 5. PDS-505 Change of Address in Ration Card
- 6. PDS-506 Re-Print of Smart card Application

# Tamil Nadu e-District Application User Manual 7. PDS-502 Addition of New Family Member in Ration card

Following steps describe how to apply for Addition of New Family Member in Ration Card through the e-District Portal:

**STEP1:** Go to the e-Sevai (Government of Tamil Nadu) Web Portal.

**STEP 2:** Enter the login credentials.

**STEP 3:** Enter Captcha code.

**STEP 4:** Click on Login.

| TNeGA                | G                              | Government of Tamil Nadu                      |                                                                          |    |  |  |  |
|----------------------|--------------------------------|-----------------------------------------------|--------------------------------------------------------------------------|----|--|--|--|
|                      |                                | aent Orders e-Sevai Contact Us Help +         |                                                                          |    |  |  |  |
| TNeGA     Tamil Nadu | Government Orders              | Latest News                                   | Sign In                                                                  | -1 |  |  |  |
|                      | Tenders                        | List of Services Offered in e-Sevai Centres.  | ZNRJ2 C Operator                                                         | •  |  |  |  |
|                      | Documents<br>Job Opportunities | List of Services offered through Institution. | Captcha is not case<br>sensitive Select Operator Type ZNRJ2  Login Reset |    |  |  |  |
| tay see              | Maps                           |                                               | Forgot Password?                                                         |    |  |  |  |
|                      |                                | Enter Captcha                                 |                                                                          |    |  |  |  |
| We                   | elcome to es                   | Sevai                                         | Click on Login                                                           |    |  |  |  |
| eSevai -             | — தமிழ்நாடு அரசின் இ-கே        | சனவ வலைதளம் உங்களை                            |                                                                          |    |  |  |  |

e-Sevai Dashboard will appear.

# CMS Tamil Nadu e-District Application User Manual STEP 5: Click on Services on the left panel.

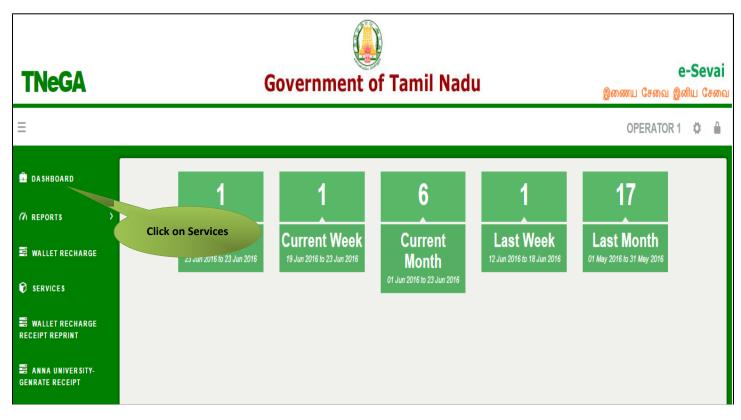

Department Wise service listing will appear.

#### STEP 6: Click on Civil Supplies and Consumer Protection Department

You can also switch to the **Service Wise** listing, or switch to **Search** and search a particular service using keywords.

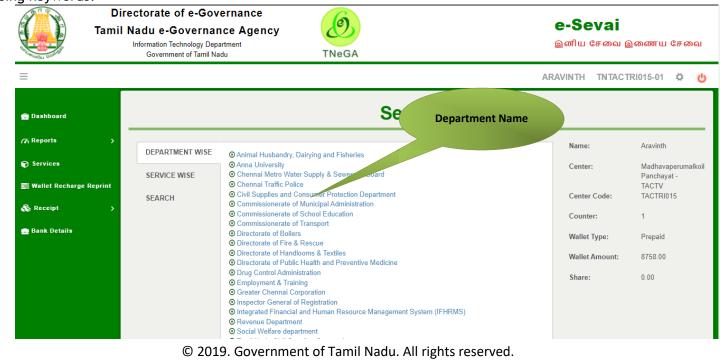

#### CMS Tamil Nadu e-District Application User Manual STEP 7: Click on Addition of New Family Members in Ration Card 0020Aeyu'064235 Directorate of e-Governance Ó e-Sevai Tamil Nadu e-Governance Agency இனிய சேவை இணைய சேவை Information Technology Department Government of Tamil Nadu TNeGA $\equiv$ ARAVINTH TNTACTRI015-01 🌣 也 💼 Dashboard Services (% Reports **Click on the Service** Name Aravinth 😙 Services Name DEPARTMENT WISE Civil Supplies and Consumer Protection Departmen Center: Madhavaperumalkoil 10 ✓ records per page 📑 Wallet Recharge Reprint SERVICE WISE Panchayat -TACTV Application for New Ration Card Change of Addition 💑 Receipt Center Code: TACTRI015 SEARCH Change of Address in Ration Card 💼 Bank Details Counter: 1 • Family Head Member Change Re-Print of Smartcard Application Wallet Type: Prepaid Removal of Family Member in Ration Card Showing 1 to 6 of 6 entries ← Previous $\text{Next} \rightarrow$ Wallet Amount: 8758.00 Share: 0.00

You will be redirected to the service page on the Public distribution services Web Portal.

# Tamil Nadu e-District Application User Manual 7.1 PDS-502 Addition of New Family Member in Ration card

#### SECTION1: Applicant Register Mobile Number

Applicant are used to enter the register 10-digit mobile number and enter captcha code and finally submit button.

| L 1967 (or) 1800-425-5901                                                                                                    | 💽 🔲 💭 🔲 🗖 A+ A A- Select Language தமிழ்                                                                                                    |
|----------------------------------------------------------------------------------------------------|----------------------------------------------------------------------------------------------------|
| OFFICIAL WEBSITE OF CIVIL SUPPLIES AND CONSUMER PROTECTION<br>DEPARTMENT, GOVERNMENT OF TAMILNADU<br>PUBLIC DISTRIBUTION SYSTEM HOME                                                                                                    | ABOUT PDS OPERATIONS REPORTS GALLERY EFF.<br>Enter Register<br>mobile number                                                                                                    |
| A Login                                                                                                    |                                                                                                    |
| Vou are already a registered user, if your Mobile Number is already registered with PDS System through any of<br>the below methods:<br>Shopkeeper Registered your card through his Point of Sale device<br>You registered through our Public Mobile Application<br>You registered through this Public Portal application | Registered User         Please enter Your 10 digit mobile number winch was registered with your Ration Card and click "Submit". You will be useded to Captcha field. After validating the Captcha, You will receive One Tir Hassword immediately.         Mobile Number *         +91       9047764624 |
| 1 The following are some of the benefits for Registered users:                                                                                                    | Captcha Code Enter Captcha                                                                                                    |
| ✓ View your Ration Card Details ✓ View your Family Members Details                                                                                                    | 332200 🗘                                                                                                    |
| <ul> <li>View your Address</li> <li>View your Family Members Aadhaar Numbers</li> </ul>                                                                                                    | Type the number displayed at the                                                                                                    |
| ✓ View your Grievances, Raise new Grievance ✓ View your Feedbacks, Provide new Feedback                                                                                                    | 332200 Submit                                                                                                    |
| <ul> <li>Apply for Changes in your Ration Cards Online</li> <li>View your Entitlement and Transaction Details</li> </ul>                                                                                                    |                                                                                                    |

#### SECTION1: OTP NUMBER

Applicant has to enter the OTP number received on register mobile number.

| OFFICIAL WEBSITE OF CIVIL SUPPLIES AN<br>DEPARTMENT, GOVERNMENT OF TAMILNA<br>PUBLIC DISTRIBUTION SY                                                                                                    |                                                                   | ME ABOUT P | DS OPERATIONS                           | REPORTS G                                | ALLERY FEEDBACH  | K FAQ CONTACT US         |
|----------------------------------------------------------------------------------------------------|-------------------------------------------------------------------|------------|-----------------------------------------|------------------------------------------|------------------|--------------------------|
| _ogin                                                                                                    |                                                                   |            |                                         |                                          |                  |                          |
| A Login                                                                                                    |                                                                   |            |                                         |                                          |                  |                          |
| OTP sent successfully to your registered mobile. Pleas                                                                                                    | e Enter OTP                                                       |            |                                         |                                          |                  | x                        |
| You are already a registered user, if your Mobile the below methods:     Shopkeeper Registered your card through his F     You registered through our Public Mobile Applic     You registered through this Public Portal application | ation                                                             | iy of      | Card and click "Su                      | 10 digit mobile nu<br>bmit". You will be |                  | ld. After validating the |
| i The following are some of the benefits for Regist                                                                                                    | ered users:                                                       |            | Authenticat<br>Please enter 7 digi      |                                          |                  |                          |
| ✓ View your Ration Card Details                                                                                                    | <ul> <li>View your Family Members Details</li> </ul>              |            | OTP *                                   |                                          |                  |                          |
| ✓ View your Address                                                                                                    | <ul> <li>View your Family Members Aadhaar Numbers</li> </ul>      |            | 3226876                                 |                                          | Submit           | 289                      |
| ✓ View your Grievances, Raise new Grievance                                                                                                    | ✓ View your Feedbacks, Provide new Feedback                       |            |                                         |                                          |                  | -                        |
| <ul> <li>Apply for Changes in your Ration Cards Online</li> </ul>                                                                                                    | <ul> <li>View your Entitlement and Transaction Details</li> </ul> |            | If you don't recei<br>request for a new | ve OTP within 300<br>v OTP               | ) seconds, pleas | - Charles                |
|                                                                                                    |                                                                   |            |                                         |                                          | Subm             | nit button               |

# CMS Tamil Nadu e-District Application User Manual

#### SECTION 3: Applicant Details and Smart card Number

Applicant details will be automatically fetch from register data.

| OFFICIAL WEBSITE OF CIVIL SUPPLIES AND CONSUMER PROTECTION<br>DEPARTMENT, GOVERNMENT OF TAMILNADU<br>PUBLIC DISTRIBUTION SYSTEM |                      |
|----------------------------------------------------------------------------------------------------|----------------------|
| Card Related Service Request                                                                                                    |                      |
| Home Card Related Service Request                                                                                               |                      |
| Applicant Name                                                                                                    | பெயர்                |
| Jesu Doss L                                                                                                    | ஜேசுதாஸ்             |
| Family Card Number                                                                                                    | Fare Price Shop Code |
| 01G0274396                                                                                                    | 02AA016NC            |
|                                                                                                    |                      |

#### SECTION 3: Addition of New Family Members

Applicant are used to fill the family member details and finally click save button. New family member are added in below drop down.

| Add Family Member                                                        |        |                |                           |          |        |                                |                                  |                  |  |  |
|--------------------------------------------------------------------------|--------|----------------|---------------------------|----------|--------|--------------------------------|----------------------------------|------------------|--|--|
| Name *                                                                   |        | பெயர்          | பெயர்                     |          |        |                                | Gender *                         |                  |  |  |
| Date of Birth *                                                          |        | Relationship * |                           |          |        |                                |                                  |                  |  |  |
|                                                                          |        | Select         | Select ~                  |          |        |                                | ~                                |                  |  |  |
| If differently Abled Person                                              |        | Category       | Category Select  V Upload |          |        |                                | Differently Abled Proof Document |                  |  |  |
| 🔵 Yes 💿 No                                                               |        | Select         |                           |          |        |                                | Choose File No filhosen Up       |                  |  |  |
| Supporting Documents                                                     |        | Upload         |                           |          |        |                                | Aadhaar Number 🔞                 |                  |  |  |
| Select                                                                   |        |                | e No filhoser             | 1        | Upload |                                |                                  |                  |  |  |
| You can upload pdf, png, gif, jpeg and                                   |        |                |                           |          |        | Note: For above 5<br>mandatory | years old member a               | adhaar number is |  |  |
| Note: For above 5 years old member<br>For transliteration in Tamil, Plea |        |                | r (or) Tab key.           |          |        |                                |                                  | Clear Add Member |  |  |
|                                                                          |        |                |                           |          |        |                                |                                  |                  |  |  |
| S.NO. NAME                                                               | GENDER | IS DISABLED    | AGE                       | RELATION | AADH   | AAR NUMBER                     |                                  | ACTION           |  |  |
|                                                                          |        |                |                           |          |        |                                |                                  |                  |  |  |

Applicant's Family member are added into the list and by clicking of add member applicant are more family member into the list.

# **CMS** Tamil Nadu e-District Application User Manual SECTION 4: Declaration

#### Applicants are click accept button and finally submit the application.

| Note: For a | load pdf, png, gif, jpeg and<br>above 5 years old member<br>ransliteration in Tamil, Plea | aadhaar number is m | 3 size           | No filhose            | <b>b</b><br>en | Upload<br>Note: For above 5 ye<br>mandatory | ars old member eadhaar number is Clear Add Member |
|-------------|-------------------------------------------------------------------------------------------|---------------------|------------------|-----------------------|----------------|---------------------------------------------|---------------------------------------------------|
| S.NO.       | NAME                                                                                      | GENDER              | IS DISABLED      | AGE                   | RELATION       | AADHAAR NUMBER                              | ACTION                                            |
| 1           | Dineshkumar                                                                               | Male                | No               | 32                    | Brother        | XXXXXXX4224                                 | Edit Delete                                       |
|             | rms & Conditions. The abov<br>ill be cancelled and action                                 |                     | to my knowled Ar | ick Subn<br>oplicatio | n              | lars given by me are either wrong or con    | trary to truth, I am aware that the family card   |

#### SECTION 5: Make payment

After uploading the documents, click on 'Make Payment'.

| nent Details                            | S         |                    |                  |             |                                                            |            |
|-----------------------------------------|-----------|--------------------|------------------|-------------|------------------------------------------------------------|------------|
|                                         |           |                    |                  |             |                                                            |            |
| Transaction Details                     |           |                    |                  |             |                                                            | Pay Mode   |
| Transaction Number:                     | TNVPRTN   | V10400274          | Customer Number: |             | 9789256983                                                 | Cash       |
| Customer Name: Dheivamani G             |           | ni G               | Service Name:    |             | PDS-502 Addition of New<br>Family Member in Ration<br>Card | AEPS       |
| Application ReferenceNo:                | 072203154 | 47042              |                  |             |                                                            |            |
| Payment Details                         |           |                    |                  |             |                                                            | Click Make |
| Service Charges<br>30                   |           | Department Ch<br>0 | arges            | Total<br>30 |                                                            | Payment    |
| Payment Details                         |           |                    |                  |             |                                                            |            |
| Wallet Amount Wallet Amount t<br>21.7 9 |           | t to be Deducted   |                  |             |                                                            |            |
|                                         |           |                    |                  |             |                                                            | Make Payme |

# CMS Tamil Nadu e-District Application User Manual SECTION 6: Acknowledgement receipt

Acknowledgement receipt will be shown.

Click on **Print Receipt** to download/print the receipt.

Screenshot 1: Print Receipt

### **Payment Details**

|                           | Your        | Payment       | <b>V</b> as Succes | sfull!      |                                      |
|---------------------------|-------------|---------------|--------------------|-------------|--------------------------------------|
| Transaction Detail        | ls          |               |                    |             |                                      |
| Transaction Number:       | TNTACT      | RI01502583    | Customer Numbe     | ir:         | 904776 Click to print receipt        |
| Customer Name:            | Jesu Doss L |               | Service Name:      |             | Addition or<br>Member in Ration Caro |
| Payment Type:             | Cash        |               | Transaction Statu  | S           | Success                              |
| Payment Details           |             |               |                    |             |                                      |
| Service Charges<br>0      |             | Department Ch | arges              | Total<br>60 |                                      |
| Click here to go Home Pag | je          |               |                    |             | Print Receipt                        |

### Screenshot 2: Receipt

Applicant has to download the receipt by using Transaction number.

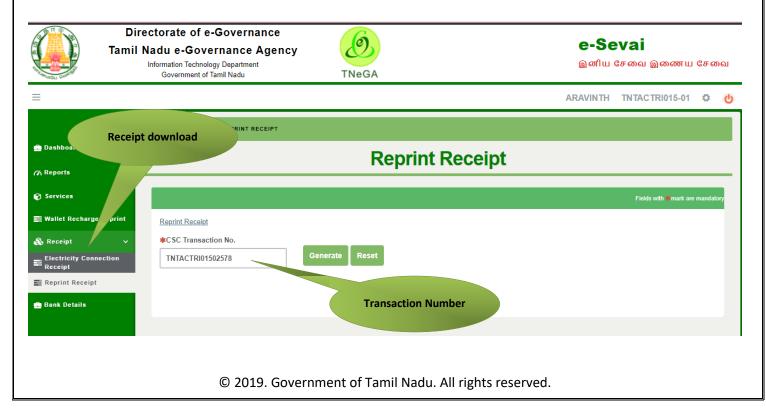

CMS Tamil Nadu e-District Application User Manual

|                                                                                                    | ••                      |                                                             |                                                                                                    |
|----------------------------------------------------------------------------------------------------|-------------------------|-------------------------------------------------------------|----------------------------------------------------------------------------------------------------|
|                                                                                                    | தமிழ்நாடு அரசு / G      | overnment of Tamil Nadu<br>LLiù / e-Sevai Centre            |                                                                                                    |
|                                                                                                    | -                       | RECEIPT                                                     |                                                                                                    |
| ரசீது எண் / Receipt No: ED_TN-25320223140235<br>விண்ணப்பதாரர் / Applicant Name: Jesu Doss L<br>துறையின் பெயர் / Department Name: Civil Supp<br>Protection Department | <sup>34</sup>           | துறை குறிப்பு எண் /<br>பரிவர்த்தனை எண்<br>விண்ணப்பித்த தேத் | Department Reference No: 02220314312210<br>/ Transaction No : TNTACTRI01502612<br>/ Application date : 14-03-2022 09:57:58<br>ภณ / Applied for Service : Addition of New Family |
| L                                                                                                    | <b>பணம் செலுத்திய</b> வ | பிவரம் / Payment Detai                                      | ls                                                                                                    |
| விவரங்கள் / Particulars                                                                                                    | செலுத்தும் முல          | றை / Payment Mode                                           | செலுத்தப்பட்ட தொகை (ரூ) / Amount<br>Paid (Rs)                                                                                                    |
| கட்டண தொகை / Bill Amount                                                                                                    | Ca                      | ish                                                         | 0.00                                                                                                    |
| <b>இ-சேவை மையக் கட்டணம்</b> / e-Sevai<br>Centre Charges                                                                                                    | Ca                      | ish                                                         | 100.00                                                                                                    |
|                                                                                                    |                         |                                                             | மொத்தம் / Total: : 100.0                                                                                                    |
| ரூபாய் எழுத்துக்களில் / Amount in words (Rs)                                                                                                    | ): One Hundred only.    |                                                             |                                                                                                    |
| மையப் பெயர் & குறியீட்டு எண் / Centre Na<br>Madhavaperumalkoil Panchayat -TACTV-TACTR1015                                                                            |                         | கையொ                                                        | אווונ / Signature of the Centre Operator                                                                                                    |

## 8 Disclaimer

This User manual is prepared as per the existing application; however actual screen shots may vary for few cases.